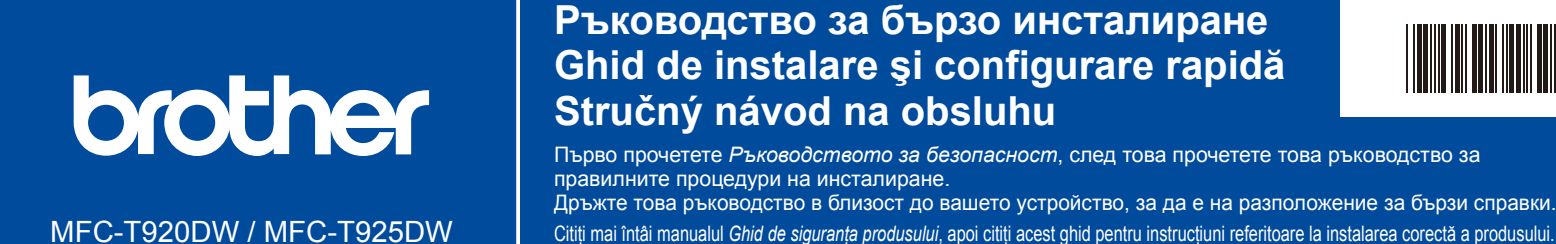

D01KRM001-00 BUL/ROM/SVK Вариант/Versiunea/Verzia 0

**bg ro sk**

Citiți mai intai manualul G*hid de siguranța produsului*, apoi citiți acest ghid pentru instrucțiuni referitoare la instalarea corecta a produsului.<br>Păstrați acest ghid la îndemână, lângă aparat, pentru a-l putea consulta Najprv si prečitajte *Príručku bezpečnosti výrobku* a potom túto príručku na obsluhu, kde sú uvedené pokyny na správnu inštaláciu.<br>Majte túto príručku v blízkosti zariadenia pre rýchlu referenciu v prípade potreby.

**Трябва да следвате стъпките от** 1 **до** 10 **, за да извършите настройката. Pentru a finaliza instalarea, trebuie să urmați instrucțiunile de la**  $\boxed{1}$  **la**  $\boxed{10}$ **. Na dokončenie nastavenia musíte dodržať kroky** 1 **až** 10 **.**

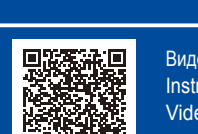

Видео инструкции за настройка: Instrucțiuni video de configurare: Video s pokynmi k nastaveniu: [support.brother.com/videos](https://support.brother.com/videos)

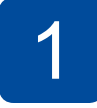

#### **1 Разопаковане на устроиството и проверка на компонентите<br>1 Dezambalaţi aparatul și verificaţi componentele<br>1 Rozbal'te zariadenie a skontrolujte súčasti Dezambalaţi aparatul şi verificaţi componentele Rozbaľte zariadenie a skontrolujte súčasti**

Свалете предпазната лента и слоя, които покриват устройството. Scoateți banda și pelicula

de protecție care acoperă aparatul.

Odstráňte ochrannú pásku a fóliu, ktorou je zariadenie obalené.

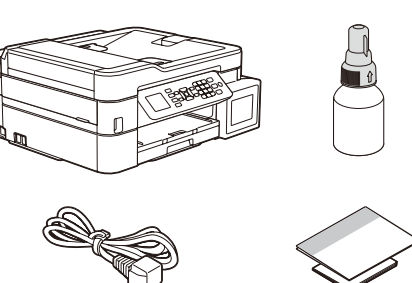

#### **ЗАБЕЛЕЖКА**

- Компонентите могат да се различават в зависимост от вашата държава. • Запазете всички опаковъчни материали и кутията, в случай че трябва да
- транспортирате устройството. • Препоръчваме ви да използвате USB 2.0 кабел (тип A/B), не по-дълъг от
- 2 метра (включен в някои държави). • Използвайте прав кабел усукана двойка Категория 5 (или по-висока) за 10BASE-T или 100BASE-TX Fast Ethernet мрежа (невключен).

### **NOTĂ**

- În funcție de țară, componentele pot să difere.
- Păstraţi toate materialele de ambalare, inclusiv cutia, pentru a le folosi în cazul în care trebuie să expediaţi aparatul.
- Vă recomandăm să utilizați un cablu USB 2.0 (tip A/B) a cărui lungime nu depășește 2 metri (inclus în anumite țări).
- Utilizați un cablu bifilar torsadat direct, categoria 5 (sau superioară), pentru rețeaua Fast Ethernet 10BASE-T sau 100BASE-TX (nu este inclus).

### **POZNÁMKA**

- 
- Komponenty sa môžu líšiť v závislosti od krajiny.<br>• Baliaci materiál a škatuľu uschovajte pre prípad, že by bolo potrebné zariadenie prepravovať.<br>• Odporúčame vám zakúpiť si kábel typu USB 2.0 (Typ A/B), ktorý je krat
- 2 metre (v niektorých krajinách je súčasťou dodávky). Použite priamy kábel krútenej dvojlinky kategórie 5 (alebo vyššej), určený pre rýchle siete 10BASE-T alebo 100BASE-TX Fast Ethernet (nie je súčasťou balenia).

## 2 **Зареждане на обикновена хартия A4 в тавата за хартия Încărcați hârtie simplă, format A4, în tava de hârtie Vložte obyčajný papier A4 do zásobníka na papier**

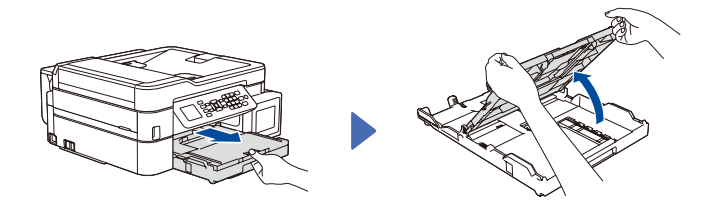

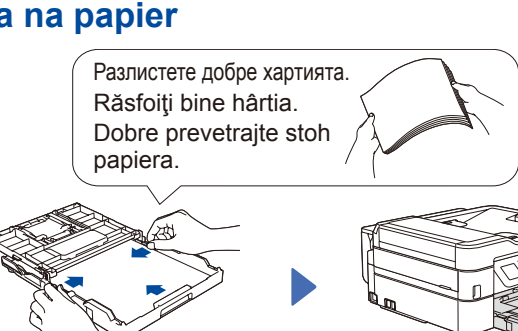

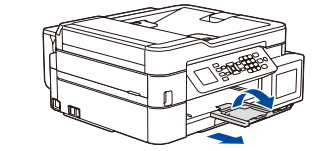

### 3 **Свързване на захранващия кабел Conectarea cablului de alimentare Pripojte napájací kábel**

Свържете захранващия кабел. Устройството се включва автоматично.

Conectaţi cablul de alimentare. Aparatul pornește automat. Pripojte napájací kábel. Zariadenie sa automaticky zapne.

### 4 **Избор на вашата държава или език Selectați țara și limba dumneavoastră Vyberte vašu krajinu alebo jazyk**

Може да се наложи да настроите държавата или езика (в зависимост от устройството). Следвайте стъпките на LCD дисплея.

Va trebui să configurați țara sau limba dumneavoastră (în funcție de aparat). Urmați instrucțiunile afișate pe ecranul LCD.

Budete musieť nastaviť vašu krajinu alebo jazyk (v závislosti od vášho zariadenia). Postupujte podľa krokov na displeji LCD.

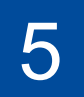

# 5 **Пълнене на резервоарите за мастило с началното мастило Zásobníky na atrament naplňte dodaným atramentom Umpleți rezervoarele de cerneală cu cerneala din cutie**

## BTD60BK BT5000CMY BT5001CMY BT5009CMY BT6000BK BT6001BK BT6009BK

# **ВАЖНО**

Проверете името на модела на бутилката с мастило на етикета. Използването на неправилното мастило може да повреди устройството.

**IMPORTANT** Verificati numele modelului pe eticheta sticlei de cerneală. Utilizarea unei cerneli incorecte poate cauza deteriorarea aparatului.

## **DÔLEŽITÉ**

Na štítku skontrolujte názov modelu fľaštičky s atramentom. Použitie nesprávneho atramentu môže zariadenie poškodiť.

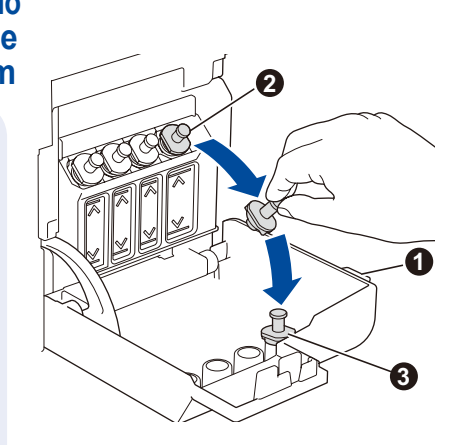

Отворете капака на резервоара за мастило  $\bullet$ , свалете капачката  $\bullet$ и я поставете на гърба на капака $\bullet$ .

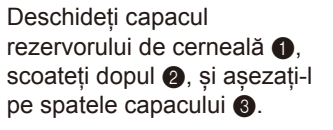

Otvorte kryt zásobníka na atrament . odstráňte uzáver  $\bullet$ , a dajte ho na zadnú časť krytu <sup>8</sup>.

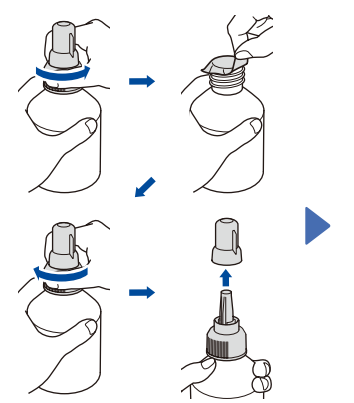

Свалете предпазния слой и затегнете здраво капачката. Scoateți pelicula și strângeți bine dopul.

Odstráňte fóliu a utiahnite uzáver.

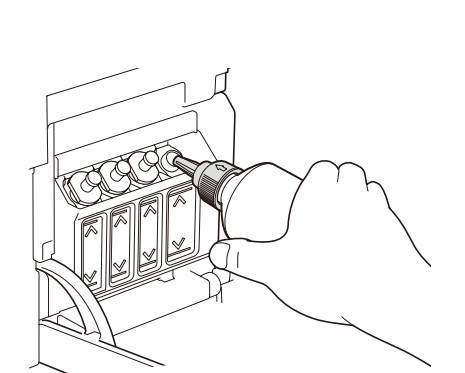

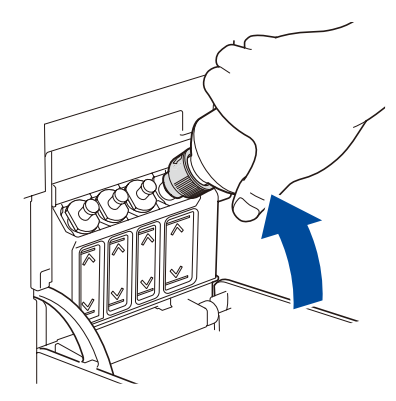

Свалете капачката на дюзата и вкарайте дюзата на бутилката плътно в резервоара за мастило, така че мастилото да не се разлива. Scoateți dopul și introduceți ferm sticla în rezervorul de cerneală astfel încât cerneala să nu se scurgă.

Odstráňte víčko trysky a vložte trysku fľaštičky pevne do zásobníka na atrament tak, aby sa atrament nevylial.

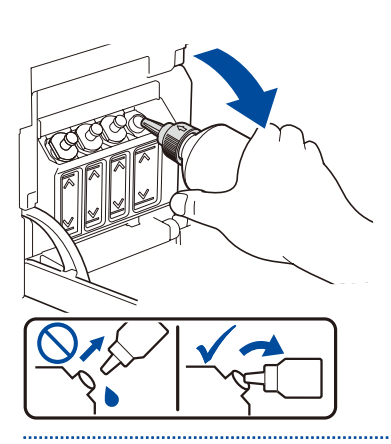

Когато приключите, отстранете бутилката, като държите дюзата насочена нагоре, така че мастилото да не се разлива.

După ce ați terminat, scoateți sticla, cu duza îndreptată în sus, pentru ca cerneala să nu se scurgă.

Po dokončení vyberte fľaštičku tak, že trysky nasmerujete smerom hore tak, aby sa atrament nevylial.

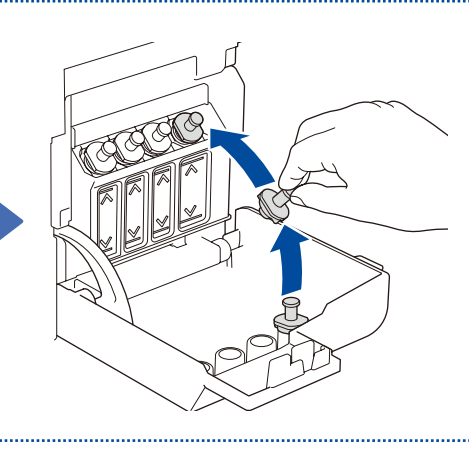

автоматично до изпразване на бутилката. За да напълните по-бързо резервоара за мастило, стиснете бутилката от двете страни. Sticla se fixează în suport, iar

Мастилото се пълни

rezervorul se va umple automat cu cerneală până la golirea sticlei. Pentru a umple mai repede rezervorul de cerneală, apăsați pe sticlă din două părți. Atrament sa dopĺňa automaticky, až kým nie je fľaštička prázdna. Na rýchlejšie

doplnenie zásobníka na atrament, stlačte fľaštičku na obidvoch stranách.

Поставете отново капачката на резервоара за мастило. Повторете стъпка **5** за другите резервоари за мастило и след това затворете капака на резервоара за мастило.

Fixați la loc dopul rezervorului de cerneală. Repetați pasul **5** pentru celelalte rezervoare de cerneală și apoi închideți capacul rezervorului de cerneală.

Vráťte víčko zásobníka na atrament. Tento krok **5** zopakujte aj pri ostatných zásobníkoch na atrament a potom zatvorte kryt zásobníka na atrament.

#### 6 **Задаване на датата и часа Configurarea datei şi a orei Nastavte dátum a čas**

Следвайте стъпките на LCD дисплея, за да настроите датата и часа.

Pentru a defini data și ora, urmați instrucțiunile afișate pe ecranul LCD.

Podľa pokynov na displeji LCD nastavte dátum a čas.

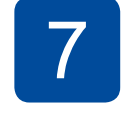

## 7 **Настройки на устройството Definirea setărilor aparatului Nastavenia zariadenia**

Когато устройството приключи първоначалния процес на почистване, следвайте стъпките на LCD дисплея, за да конфигурирате настройките на устройството.

Dacă aparatul a terminat procesul iniţial de curăţare, urmaţi instrucţiunile de pe ecranul LCD pentru a configura setările aparatului.

Keď zariadenie dokončí úvodný proces čistenia, nakonfigurujte nastavenia zariadenia podľa pokynov na LCD displeji.

- Задайте известие за актуализация на фърмуера
- Проверете качеството на печат • Configurarea notificării de actualizare a programului firmware
	- Конфигурирайте настройките • Verificați calitatea imprimării
- Upozornenie nastavenia aktualizácie firmvéru
- Skontrolujte kvalitu tlače • Nakonfigurujte nastavenia
- Configurați setările tăvii de hârtie zásobníka na papier

# 8 **Избор на език (ако е необходимо и само за някои модели) Vyberte si váš jazyk (ak je to potrebné a iba pre určité modely) Selectarea limbii (dacă este necesar și numai pentru anumite modele)**

**1.** Натиснете **Settings (Настройки)**.

**3.** Натиснете **Stop/Exit (Стоп/Излез)**.

- **2.** Натиснете **a** или **b**, за да изберете [Инициал. настр] > [Локален език] > вашия език, а след това натиснете **OK**.
- **1.** Apăsaţi **Settings (Setări)**.
- **2.** Apăsați pe **▲** sau pe ▼ pentru a selecta [Setare Initial] > [Limba locală] >

на тавата за хартия

- limba dumneavoastră, și apoi apăsați pe **OK**.
- **3.** Apăsaţi **Stop/Exit (Stop/Ieşire)**.
- **1.** Stlačte **Settings (Nastavenia)**.
- **2.** Stlačte **▲** alebo ▼ a vyberte tak [Uvodne nast.] > [Miestny jazyk] > váš jazyk a potom stlačte **OK**.
- **3.** Stlačte **Stop/Exit (Stop/Koniec)**.

## 9 **Свързване на телефонния кабел Conectarea cablului de telefon Pripojte kábel telefónnej linky**

Ако не използвате устройството като факс, преминете към **10** . За повече информация относно използването на функцията за факс вижте *Онлайн Ръководство за потребителя*.

Dacă nu utilizaţi aparatul ca fax, treceţi la **10** .

Pentru informații suplimentare despre utilizarea funcției fax, consultați *Ghidul utilizatorului online*.

Ak zariadenie nepoužívate ako fax, prejdite na krok **10** .

Ďalšie informácie o používaní funkcie faxu nájdete v *Online Príručke používateľa*.

## **ЗАБЕЛЕЖКА / NOTĂ / POZNÁMKA**

Ако имате нужда от такъв, можем да ви изпратим безплатно оригинален кабел Brother. За да се свържете с нас, посетете [www.brother.eu.](https://www.brother.eu)

Dacă este necesar, vă putem trimite gratuit un cablu original Brother. Pentru a ne contacta, vizitați [www.brother.eu.](https://www.brother.eu)

Ak potrebujete, môžeme vám bezplatne poslať originálny kábel Brother. Ak nás chcete kontaktovať, navštívte stránku [www.brother.eu.](https://www.brother.eu)

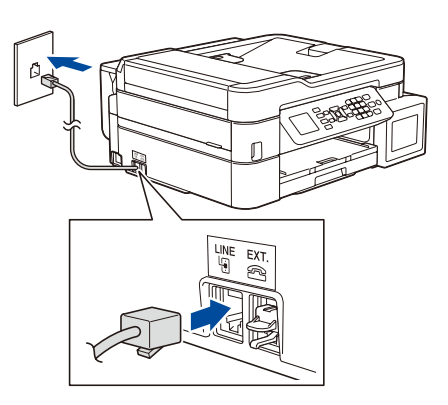

Поставете телефонния кабел в гнездото, обозначено с **LINE**. Introduceți cablul de conectare la linia telefonică în mufa marcată **LINE**.

Vložte kábel telefónu do zásuvky s označením **LINE**.

### 10 **Свързване на вашия компютър или мобилно устройство Conectați computerul sau dispozitivul mobil Pripojte váš počítač alebo mobilné zariadenie**

Инсталирайте софтуера на Brother, за да използвате вашето устройство. Посетете един от следните уебсайтове:

Pentru a utiliza aparatul, instalați programul software Brother. Vizitați unul din următoarele site-uri web:

Aby ste mohli používať zariadenie, nainštalujte softvér Brother. Navštívte niektorú z týchto internetových stránok:

## **За компютри: Pentru computere: Pre počítače:**

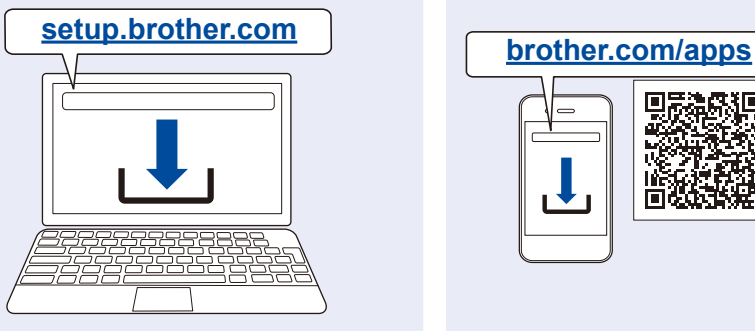

Само за Windows е достъпна също и инсталация от CD-ROM (за някои държави).

Numai pentru Windows, este disponibil și un CD de instalare (pentru anumite țări).

CD na inštaláciu je dostupné iba pre Windows (v niektorých krajinách).

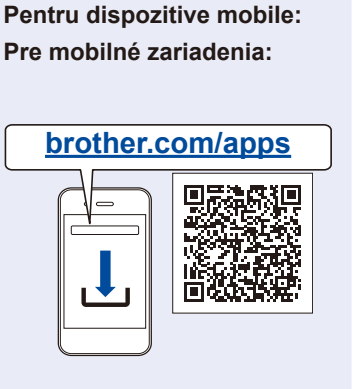

D

**За мобилни устройства:**

Инсталирайте приложението **Brother iPrint&Scan**. Instalați aplicația **Brother iPrint&Scan**.

Nainštalujte **Brother iPrint&Scan** aplikáciu.

Свържете вашето устройство Brother и компютъра/мобилното устройство към една и съща мрежа.

Conectați aparatul Brother și computerul/dispozitivul mobil la aceeași rețea.

Pripojte vaše zariadenie Brother a počítač/mobilné zariadenie do rovnakej siete.

Следвайте инструкциите на екрана.

Urmaţi instrucţiunile afişate pe ecran.

Postupujte podľa pokynov na obrazovke.

**За връзка чрез кабелна мрежа и за USB връзка:** Използвайте правилния порт (в зависимост от кабела, който използвате) в устройството, както е показано.

#### **Pentru conexiune la rețeaua cablată și conexiune USB:**

Utilizați portul corect (în funcție de cablul utilizat) din interiorul aparatului, conform instrucțiunilor.

**Pre pripojenie káblovej siete a pripojenie USB:** Použite správny port (podľa svojho kábla) vo vnútri zariadenia, tak ako je to znázornené.

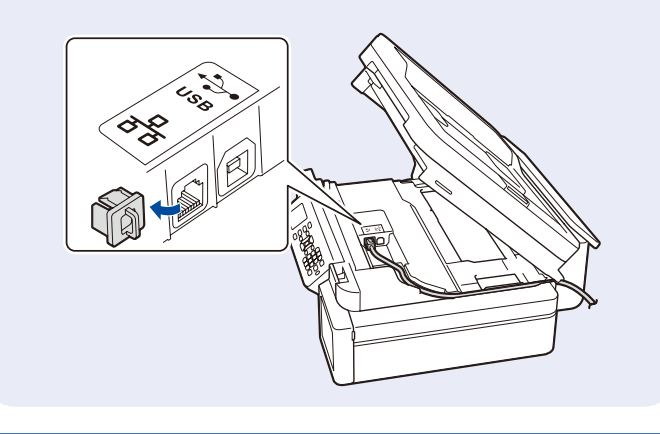

#### **Ръчна безжична настройка (ако е необходимо) Configurarea manuală a rețelei wireless (dacă este necesar) Manuálne nastavenie bezdrôtovej siete (podľa potreby)**

Намерете SSID (име на мрежата) и мрежовия ключ (паролата) на безжичната точка за достъп/маршрутизатор.

Găsiți identificatorul SSID (nume rețea) și cheia de rețea (parolă) inscripționate pe punctul de acces/routerul wireless.

Vyhľadajte SSID (názov siete) a Sieťový kľúč (Heslo) na prístupovom bode/smerovači vašej bezdrôtovej siete.

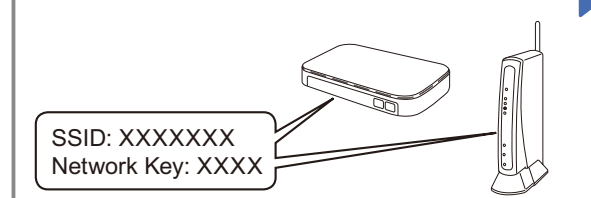

Ако не можете да намерите тази информация, се обърнете към мрежовия администратор или производителя на безжичната точка за достъп/ маршрутизатора.

Dacă nu găsiți această informație, întrebați administratorul de reţea sau producătorul punctului de acces/routerului wireless.

Ak tieto informácie nedokážete nájsť, požiadajte o ne svojho správcu siete alebo výrobcu bezdrôtového prístupového bodu/ smerovača.

- **1.** Отидете до устройството и натиснете  $\frac{1}{3}$
- **2.** Натиснете **OK**, за да изберете [Намиране на Wi-Fi мрежа]. На LCD дисплея се показва съобщението [Активиране WLAN?].
- **3.** Натиснете ▶, за да изберете Да.
- **1.** Mergeți la aparat și apăsați pe .

**2.** Apăsați pe **OK** pentru a selecta [Căutare reţea Wi-Fi]. Mesajul [Activaţi WLAN?] este afișat pe ecranul LCD.

- **3.** Apăsați pe ▶ pentru a selecta Da.
- **1.** Na vašom zariadení stlačte  $\sum_{\text{Wier}}$ .
- **2.** Stlačte **OK** a vyberte tak [Najst siet Wi-Fi]. Na displeji LCD sa zobrazí správa [Povolit WLAN?].
- **3.** Stlačením ▶ zvoľte Áno.

Изберете SSID (име на мрежата) на безжичната точка за достъп/маршрутизатора и въведете мрежовия ключ (паролата).

За повече информация вижте *Въвеждане на текст на устройството на Brother* в *Онлайн Ръководството за потребителя*.

Selectați SSID (Nume rețea) pentru punctul de acces/ routerul dumneavoastră și introduceți cheia de rețea (parolă).

Pentru informații suplimentare, consultați *Introducerea unui text pe aparatul Brother* din *Ghidul utilizatorului online*.

Vyberte SSID (Názov siete) pre váš prístupový bod/ smerovač a zadajte Sieťový kľúč (Heslo). Ďalšie informácie nájdete v časti *Zadávanie textu do zariadenia Brother* v *Online Príručke používateľa*.

Когато безжичната настройка е успешна, на LCD дисплея се показва [Свързан].

Dacă ați finalizat cu succes configurarea rețelei wireless, pe ecranul LCD va fi afișat mesajul [Conectat].

Keď je bezdrôtové nastavenie úspešné, na LCD displeji sa zobrazí [Pripojene].

## **Справки и отстраняване на неизправности / Consultare și depanare / Referencie a riešenie problémov**

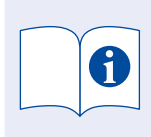

За подробности относно работата на устройството вижте *Онлайн Ръководството за потребителя*:

Pentru informații suplimentare despre funcționarea aparatului, consultați *Ghidul utilizatorului online*:

Pre podrobnejšie informácie o zariadení pozrite *Online Príručku používateľa*:

## **[support.brother.com/manuals](https://support.brother.com/manuals)**

## **Преглед на контролния панел / Prezentare generală a panoului de control / Prehľad ovládacieho panela**

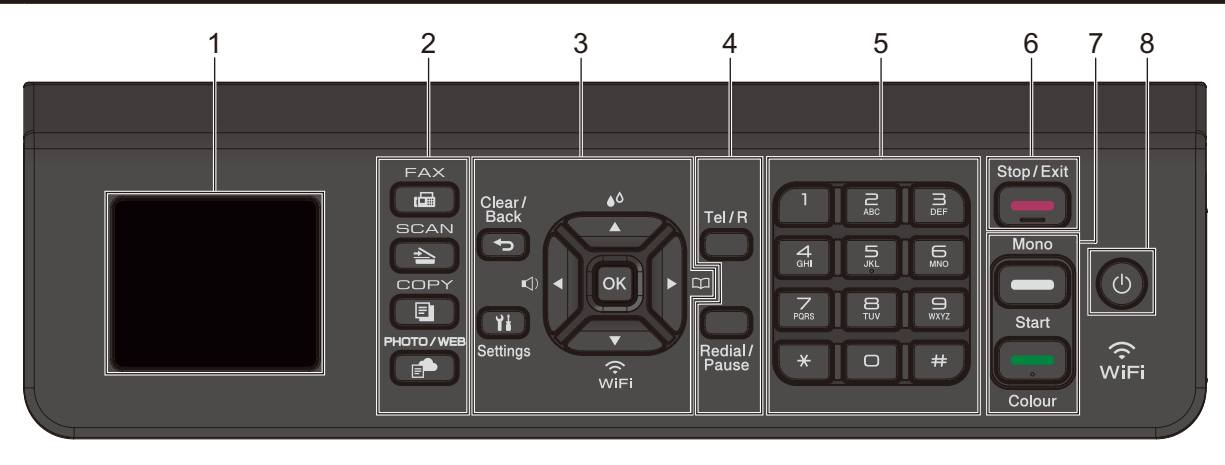

- **1. 1,8" (44,9 мм) течнокристален дисплей (LCD) 1,8" (44,9 mm) ecran cu cristale lichide (LCD) 1,8" (44,9 mm) displej z tekutých kryštálov (LCD)**
- **2. Бутони за режим Butoanele pentru moduri Tlačidlá režimu**
- **3. Бутони Настройки Butoane Setări Tlačidlá Nastavenia**
	- Достъп до менюто за мастило.  $\bullet$ <sup>0</sup> Accesați meniul pentru cerneală.  $\blacktriangle$
	- Prístup do ponuky atramentov.
	- Конфигуриране на настройките на безжичната мрежа.  $\widehat{\widehat{w_{\sf IFi}}}$
	- Configurați setările pentru rețeaua fără fir. Nakonfigurujte bezdrôtové nastavenia.
- **4. Телефонни бутони Butoanele telefonului Tlačidlá telefónu**
- **5. Цифрова клавиатура Tastatura Číselná klávesnica**
- **6. Бутон Стоп/Излез Butonul Stop/Ieşire Tlačidlo Stop/Koniec**
- **7. Бутони Старт Черно-бяло/Старт Цветно Butoane Start Mono/Start Color Tlačidlá Štart ČB/Štart Farba**
- **8. Включване/изключване на захранването Pornit/Oprit alimentare Zapnutie/vypnutie**
	- Включете устройството: Натиснете

Изключете устройството: Натиснете и задръжте

- Porniți aparatul: Apăsaţi pe
- Opriți aparatul: Apăsați și mențineți apăsat butonul<sup>(b)</sup>
- Zapnite zariadenie: Stlačte tlačidlo  $\circledcirc$
- Vypnite zariadenie: Stlačte a podržte  $\circledcirc$ .

## **Настройки на устройството / Setările aparatului / Nastavenia zariadenia**

Настройките на устройството са зададени от приложението (**Brother iPrint&Scan** или **Brother Utilities**) на вашия компютър или мобилно устройство. **Важна бележка за защита на мрежата:** Паролата по подразбиране за управление на настройките на това устройство се намира на гърба на устройството и е отбелязана с "**Pwd**". Препоръчваме незабавно да смените паролата по подразбиране, за да защитите устройството си от неупълномощен достъп. Вж. *Онлайн Ръководство за потребителя*.

Setările aparatului sunt configurate folosind aplicația (**Brother iPrint&Scan** sau **Brother Utilities**) instalată pe computer sau pe dispozitivul mobil. **Notă importantă privind securitatea rețelei:** Parola implicită pentru a gestiona setările acestui aparat este localizată în partea din spate a aparatului și este marcată cu "**Pwd**". Vă recomandăm să schimbați imediat parola implicită pentru a proteja aparatul împotriva accesului neautorizat. Consultați *Ghidul utilizatorului online*.

Nastavenia zariadenia sa nastavujú z aplikácie (**Brother iPrint&Scan** alebo **Brother Utilities**) na vašom počítači alebo mobilnom zariadení. **Dôležité upozornenie pre sieťovú bezpečnosť:** Predvolené heslo na spravovanie nastavení tohto zariadenia sa nachádza na jeho zadnej časti a je označené "**Pwd**". Odporúčame predvolené heslo okamžite zmeniť, aby ste zariadenie ochránili pred neoprávneným prístupom. Pozrite si *Online Príručku používateľa*.

## **Проверка на количеството на мастилото / Verificarea volumului de cerneală / Kontrola množstva atramentu**

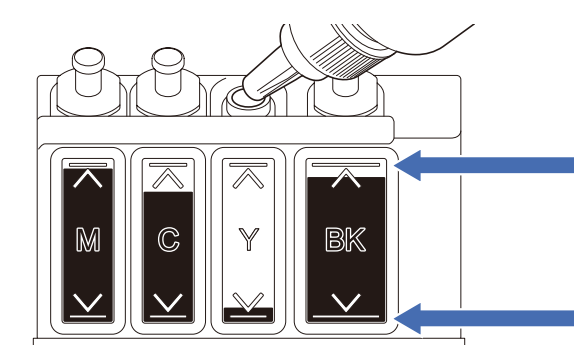

НЕ пълнете резервоара за мастило след маркировката за максимално пълнене. La umplerea rezervorului de cerneală, NU depășiți indicatorul care marchează nivelul maxim.

Zásobník na atrament nikdy nenapĺňajte viac ako ukazuje značka maximálneho naplnenia.

**Когато нивото на мастилото достигне долната линия, допълнете резервоара за мастило възможно най-скоро. Dacă nivelul de cerneală a ajuns în dreptul indicatorului care marchează nivelul minim, reumpleți rezervorul de cerneală cât mai repede posibil.**

**Keď množstvo atramentu dosiahne spodnú hranicu, čo najskôr doplňte zásobník na atrament.**

# **Подобряване на качеството на печат / Îmbunătățirea calității imprimării / Zlepšenie kvality tlače**

Почистете печатащата глава. Curăţaţi capul de imprimare. Vyčistite tlačovú hlavu.

- **1.** Натиснете <sup>●</sup> ∴
- **2.** Натиснете **a** или **b**, за да изберете [Почистване на печ.глава] > [Само
- черно], [Само цвят] или [Всичко] > [Нормално], [Силно] или [Най-дълбоко] и след това натиснете **OK**.
- **3.** Натиснете ▶.

## **1.** Apăsaţi pe .

- **2.** Apăsați pe **a** sau pe **b** pentru a selecta [Curăţare cap imprimare] > [Numai negru], [Numai color] sau [Toate] > [Normală], [Pronunţat] sau [Cel mai pronunţat], și apoi apăsați pe **OK**.
- **3.** Apăsați pe ▶.

## 1. Stlačte tlačidlo  $\triangle$

- **2.** Stlačením **a** alebo **b** vyberte [Cistenie tlac. hlavy] > [Iba cierna], [Iba farba] alebo [Vsetky] > [Normalny], [Silny] alebo [Najsilnej.], a potom stlačte **OK**.
- **3.** Stlačte ▶.

© 2020 Brother Industries, Ltd. Всички права запазени. © 2020 Brother Industries, Ltd. Toate drepturile rezervate. © 2020 Brother Industries, Ltd. Všetky práva vyhradené.

За отговори на често задавани въпроси и за отстраняване на неизправности, както и за сваляне на софтуер и ръководства, посетете [support.brother.com.](https://support.brother.com) Pentru întrebări frecvente, instrucțiuni de depanare și pentru descărcarea programelor software și a manualelor, vizitați support brother.com Odpovede na často kladené otázky a riešenie problémov, ako aj softvér a návody na prevzatie nájdete na adrese [support.brother.com](https://support.brother.com).